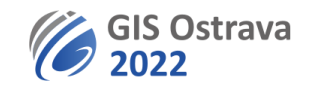

## **Pokyny pro autory GIS Ostrava 2022 (verze 7. 3. 2022 15:00)**

Využívaná platforma: clickmeeting.com

### **Pro posluchače umožňuje:**

- Přístup z PC, či mobilního telefonu (prezentovat je ovšem možné jen z PC). Je možné využít různé webové prohlížeče (Google Chrome, Edge, Firefox, Opera, Safari), nebo si naistalovat přímo desktopovou aplikaci. Doporučujeme využívat spíše webový prohlížeč například Google Chrome.
- Prezentace z **PDF**, **PPT**, **PPTX**, **JPG**, z videa (**MP3**, **MP4**), max. velikost 500 MB.
- Kreslení na prezentaci
- Psaní a kreslení na bílou tabuli
- Sdílení obrazovky (ale nedoporučujeme během normální přednášky, pouze pro semináře).
- Chat (může být vypnut)
- Záznam vystoupení
- Průzkumy, testy apod.

### **Na účasti potřebujete:**

- Mikrofon, reproduktory (ideálně hlavová souprava, tj. sluchátka).
- Operační systém Windows (doporučujeme alespoň Windows 10, ale podporován je i Windows 8), Mac OS 10.13 (je doporučována nejnovější verze), Linux, Chrome OS
- Kvalitní připojení na internet (min. je 1 Mbps, ale více je rozhodně doporučeno). Test připojení i technického vybavení je zde: ([https://utilities.clickmeeting.com/connection-tester\)](https://utilities.clickmeeting.com/connection-tester). Žádná instalace není třeba.
- Doporučena je videokamera (ale není povinná)
- Vyzkoušet si předem zařízení (mikrofon, kamera viz link výše).
- Odkaz URL na příslušný webinář. Ten je uveden v programu konference, který dostanete mailem před začátkem sympozia. Dále přístupové heslo, které Vám pošleme spolu s programem. Prosíme, udržujte toto heslo v tajnosti (po neoprávněně přihlášených bude zpětně vyžadováno vložné).
- Klidnou místnost (případně ohleduplné spolupracovníky v místnosti)
- Pro prezentaci doporučujeme použít **formát PDF**, soubory formátu PPT (a analogické) se vnitřně ukládají tak, že stejně nelze využít animace. Případně je možno přehrát video dodané předem ve formátu mp4 s velikostí souboru do 500 MB. Pokud potřebujete animaci či živou ukázku, je potřebné použít sdílení obrazovky.
- **Poslat prezentaci předem** (pro jistotu a také kvůli redukci prodlevy na začátku, kdy se musí soubor nahrát do úložiště) **do 15.3. 14:00 na [katerina.ruzickova@vsb.cz.](mailto:katerina.ruzickova@vsb.cz)** Větší soubory (přes 10 MB) je třeba poslat přes nějaké úložiště (např. uschovna.cz, Google Disk, We Transfer apod.)
- Obsah na snímcích prezentace neumisťujte těsně k hornímu okraji okna. Horní okraj prezentace je bohužel částečně překryt lištou s logy sponzorů a občasným oznámením moderátora (upozornění, že čas pro prezentaci byl/bude brzy vyčerpán).

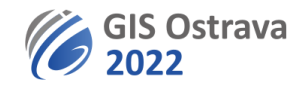

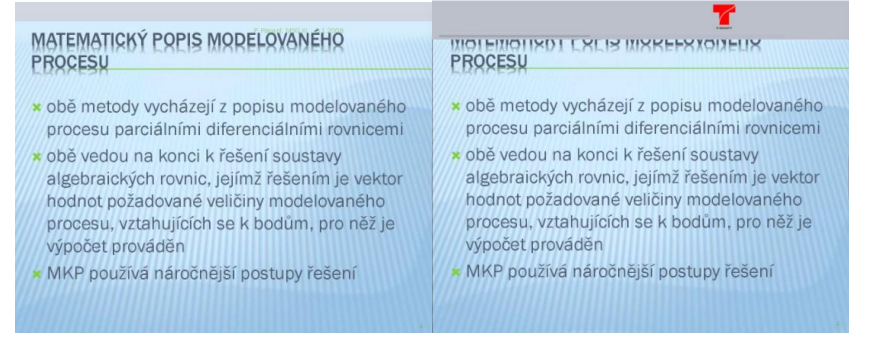

- Ideálně se předem zúčastnit některého z testovacích webinářů před konferencí, které se budou konat 11.3. 8:30-10:30 a 14.3. 13:30-14:30 a 18:00-20:00. Link pro připojení Vám předem pošleme.
- Pokud využijete svou webkameru, pamatujte, že vás všichni sledují, a tak zvažte svůj vzhled, vzhled svého prostředí a svoje chování před kamerou. Navíc si posluchači mohou pořídit záznam (to nelze zcela vyloučit).
- **Je potřebné být připraven 10 minut před začátkem vaší sekce** (přítomen, vyzkoušené a funkční zařízení). Pokud budete potřebovat technickou pomoc, můžete se přihlásit kliknutím na ikonu a a výběrem "I need help".

### **Během sekce:**

- Jednání sekce zahájí moderátor, který ověří přítomnost přednášejících.
- Moderátor představí program sekce, informuje o případných změnách a představí jednotlivé přednášející. Pak předá slovo prvnímu vystupujícímu, kterému nastaví statut prezentujícího (ostatní, včetně dalších prezentujících mají statut posluchače).
- Řečníkovi se tak zpřístupní ikony pro zapnutí mikrofonu, kamery, sdílení obrazovky, reakcí/emotikonů, technického nastavení mikrofonu, kamery apod. (ikona ozubeného kola) a možnosti přesunu níže zobrazeného okna.

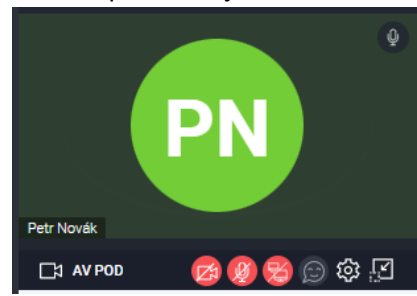

- Přednášející si spustí svou prezentaci pomocí ikony Presentation  $\Box$  v levé svislé liště a následně ji ovládá přes tlačítka vpravo dole, či šipkami na klávesnici.
- Co lze dělat v průběhu prezentace:
	- $\circ$  Zobrazit si přehled následujících snímků v prezentaci nástroj  $\mathbb{P}$  v dolní liště
	- o Kreslit na prezentaci nástroj Draw, který je dostupný pod ikonou  $\sqrt[k]{ }$  v dolní liště
	- $\circ$  Kreslit a psát na bílé plátno (mimo prezentaci) možnost  $\circledcirc$  v levé svislé liště
	- o Sdílet svou obrazovku (nedoporučujeme, kromě seminářů) možnost  $\overline{\mathbb{Q}}$  v levé svislé liště
- Přednášející sleduje svůj čas určený k prezentaci. Pokud není domluveno jinak, je to 15 minut. Čas sleduje i moderátor, který může řečníka vyzvat k ukončení či urychlení prezentace.
- Po skončení vystoupení si bere slovo moderátor, který následně řídí diskuzi. Ostatní (přednášející) reagují až po jeho vyvání, aby nevznikl chaos.
- Účastníci mohou položit dotaz na chatu, rovněž na ty je vhodné reagovat.
- Sám se o slovo můžete přihlásit kliknutím na ikonu  $\Omega$  a výběrem "Raise hand".
- Po skončení diskuse k příspěvku (běžně do 5 min) Vás moderátor přesune opět mezi posluchače.

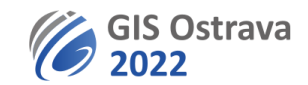

- Po plánovaném ukončení sekce je webinář aktivní ještě nejméně 1/4 hodiny, kdy je možné ještě diskutovat, reagovat, chatovat. Je vhodné odpovědět na další relevantní dotazy či komentáře uvedené na chatu k vašemu vystoupení.
- Z průběhu celé sekce je pořizován videozáznam pro dokumentaci možných technických problémů a pro evidenci účastníků. Pokud dáte souhlas se zveřejněním videozáznamu s vaší prezentací, bude po skončení konference zpřístupněn účastníkům konference.

Případné problémy oznamte na gisostrava@vsb.cz.

### **Tyto pokyny se ještě mohou dále upřesňovat či modifikovat.**

Příloha: Grafické instrukce práce v ClickMeeting (na další straně)

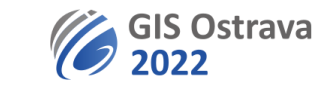

# Pomůcka pro prezentující

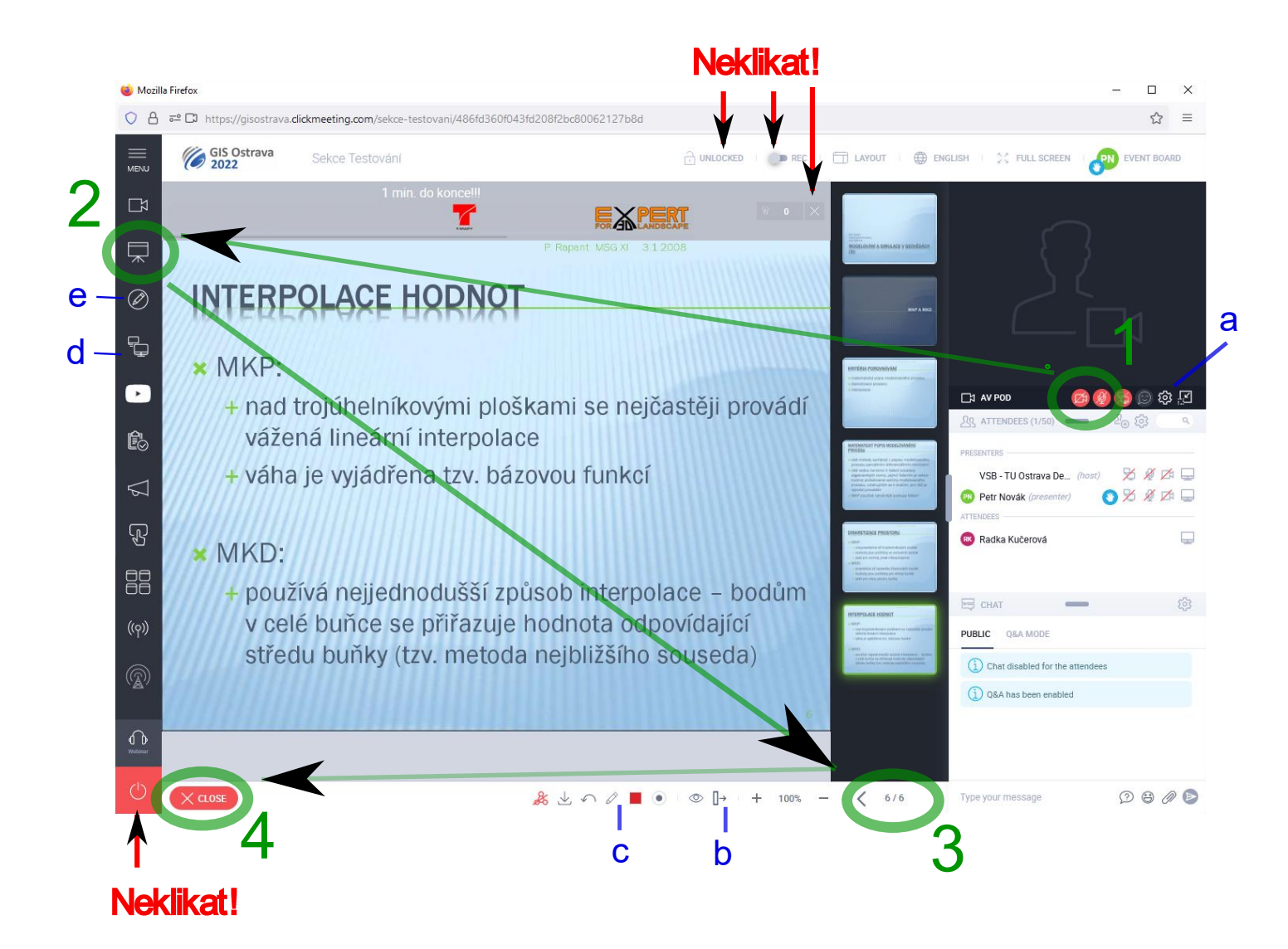

# 1 Aktivovat mikrofon příp. kameru

a) přenastavení mikrofonu ap. při technických problémech

## 2 Spustit prezentaci

b) zobrazení následujících snímků

### 3 Ovládat prezentaci

c) kreslení do prezentace

d) sdílení obrazovky

e) prázdná tabule na kreslení

# 4 Zavřít prezentaci